# **Anaconda & Spider Installation for windows:**

1. Please click on the link below

## **[https://www.anaconda.com/download/#windows](https://www.anaconda.com/download/#windows )**

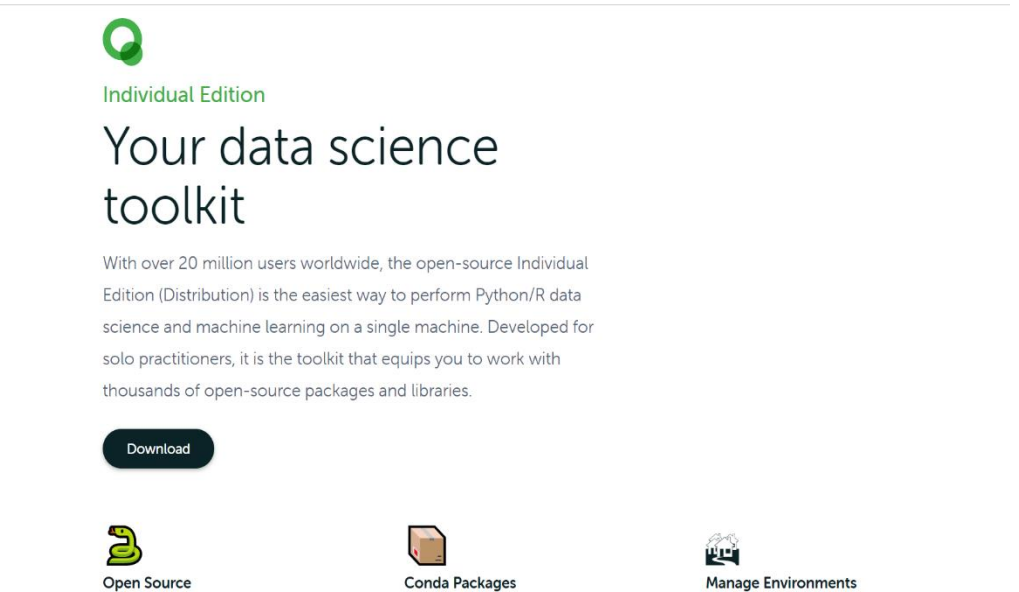

2. Click on **Download**, and then you have to check for compatibility of your Pc, after that it will start downloading**.**

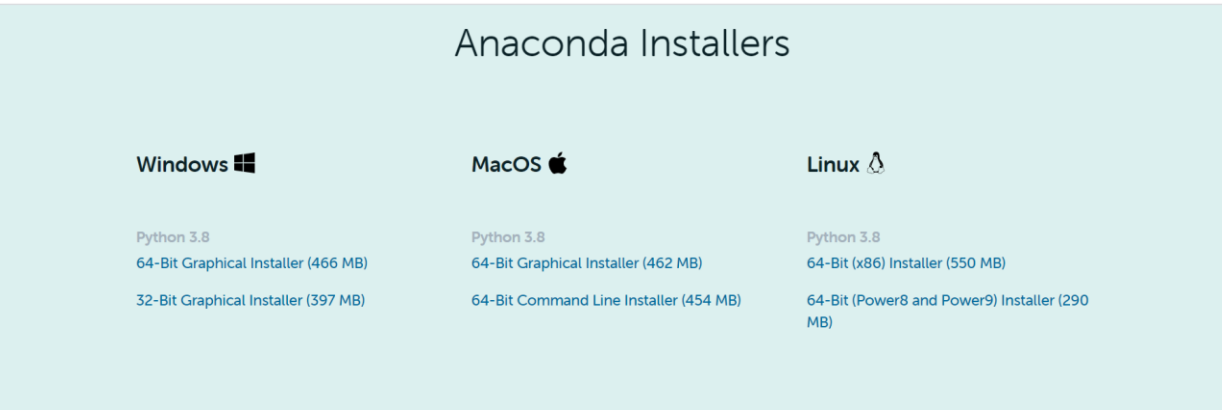

- 3. Double click the installer to launch.
- 4. Click Next.

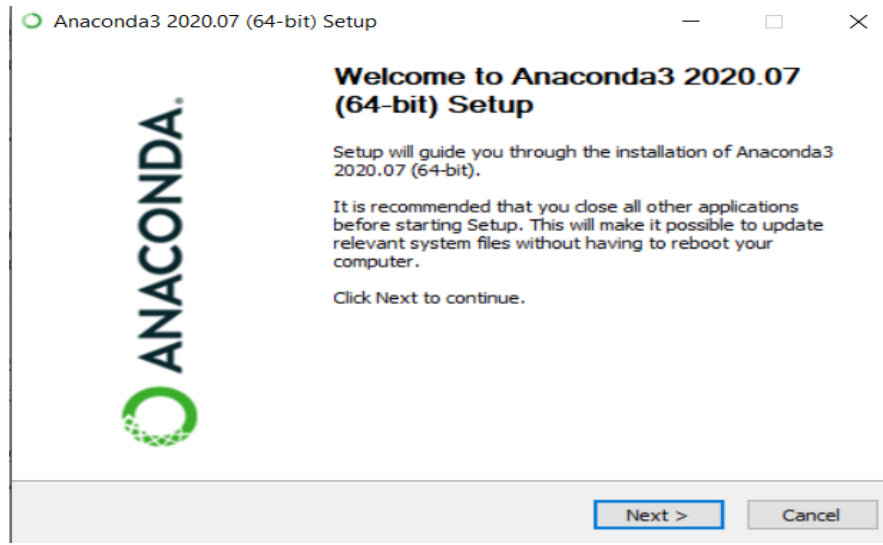

5. Read the licensing terms and click "I Agree".

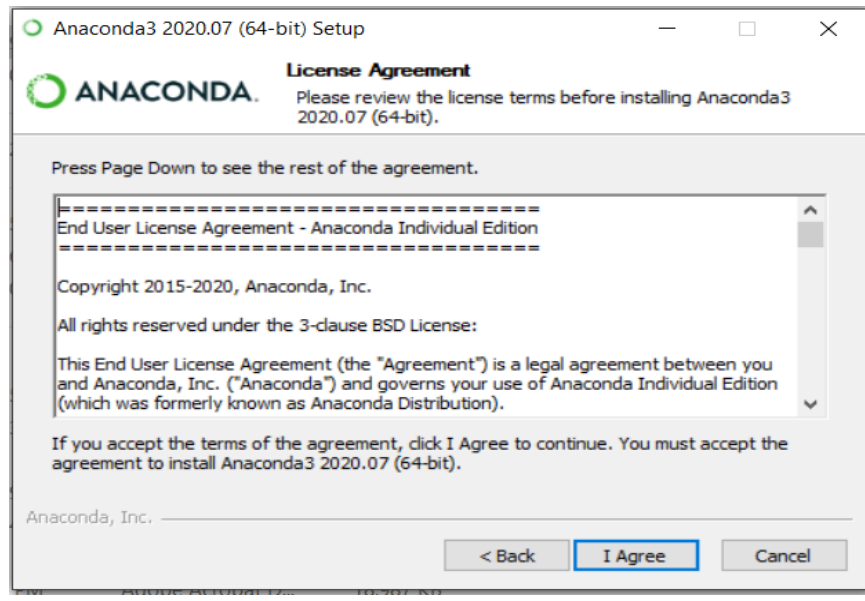

6. Select an install for "Just Me" unless you're installing for all users (which require Windows Administrator privileges) and click Next.

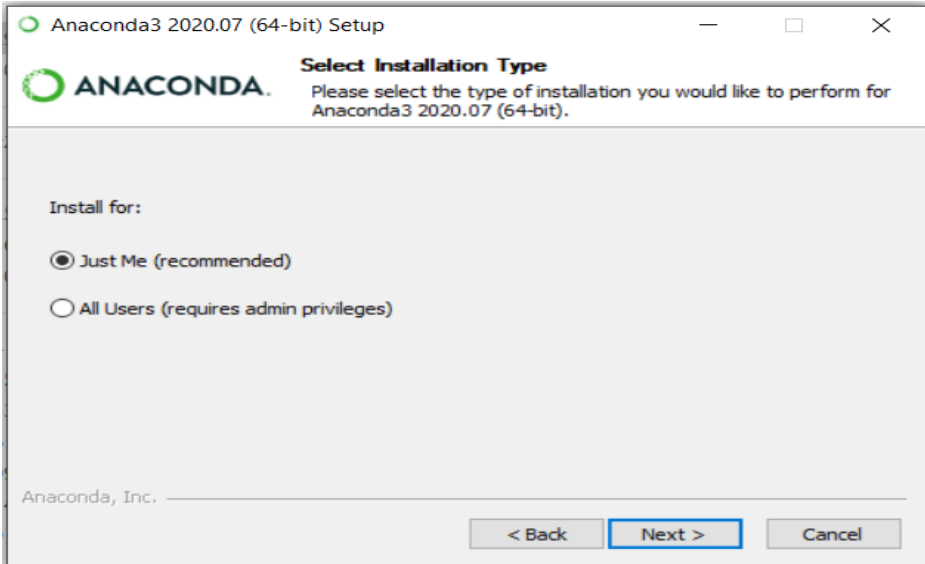

7. Select a destination folder to install Anaconda and click the Next button.

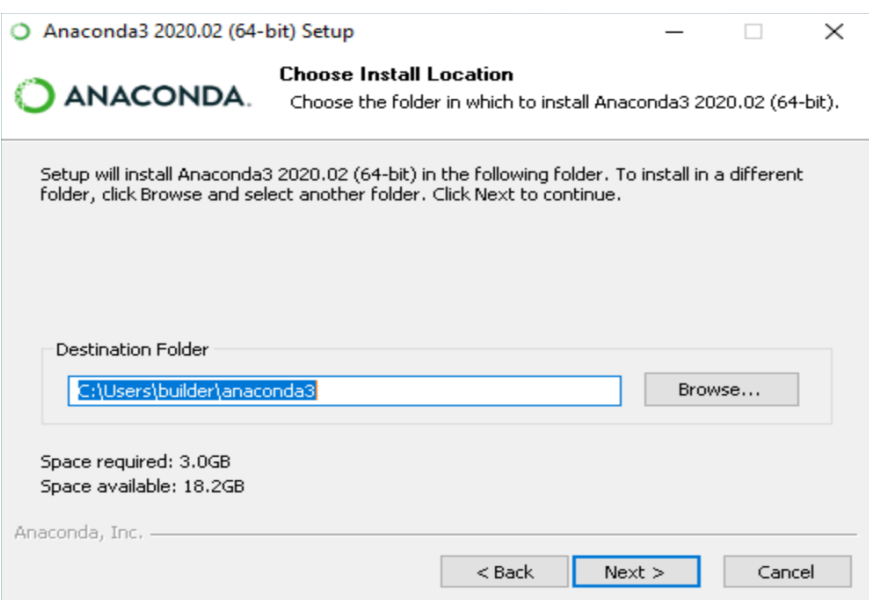

8. Choose whether to add Anaconda to your PATH environment variable. We recommend not adding Anaconda to the PATH environment variable, since this can interfere with other software. Instead, use Anaconda software by opening Anaconda Navigator or the Anaconda Prompt from the Start Menu

**NOTE**: Choose whether to register Anaconda as your default Python. Unless you plan on installing and running multiple versions of Anaconda or multiple versions of Python, accept the default and leave this box checked.

9. Click the Install button. If you want to watch the packages Anaconda is installing, click Show Details

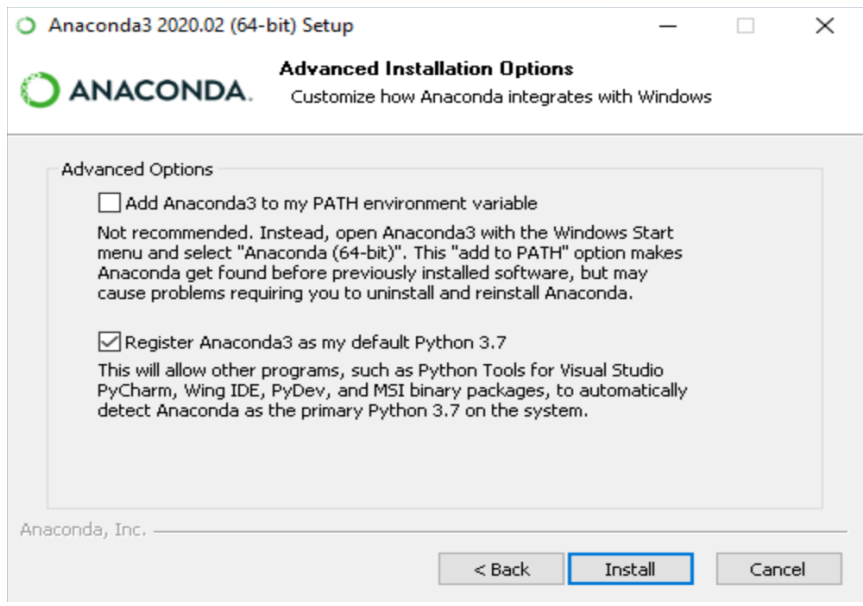

### 10. Click the Next button.

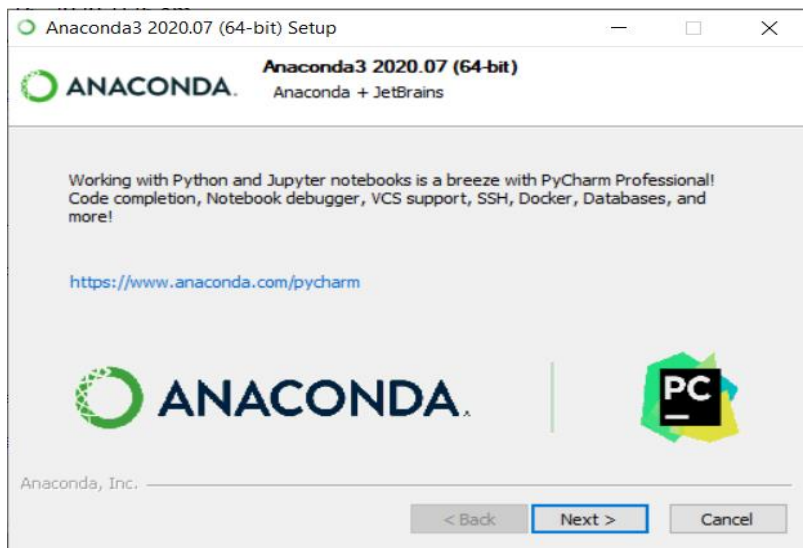

#### 11. And then click the Finish button.

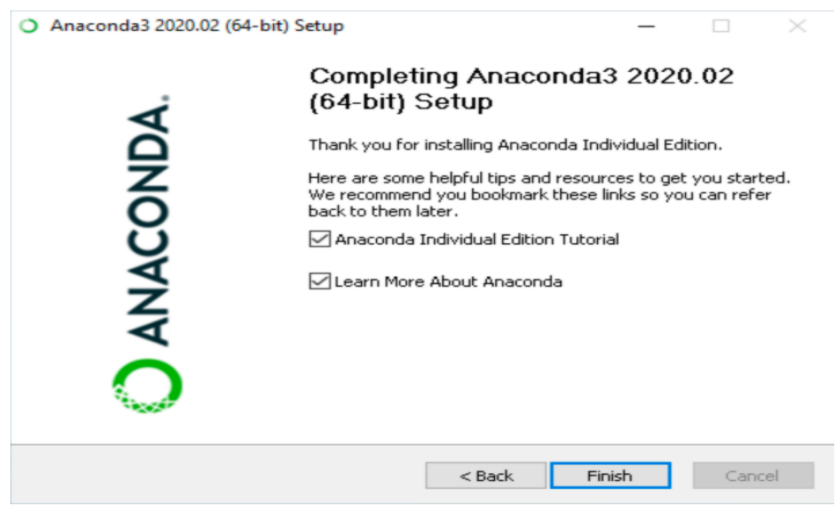

- 12. After a successful installation you will see the "Thanks for installing Anaconda" dialog box:
- 13. To open Anaconda Navigator, just search it in the windows search. After opening, it will appear as follows. You will see various applications available on the base (root) environment.

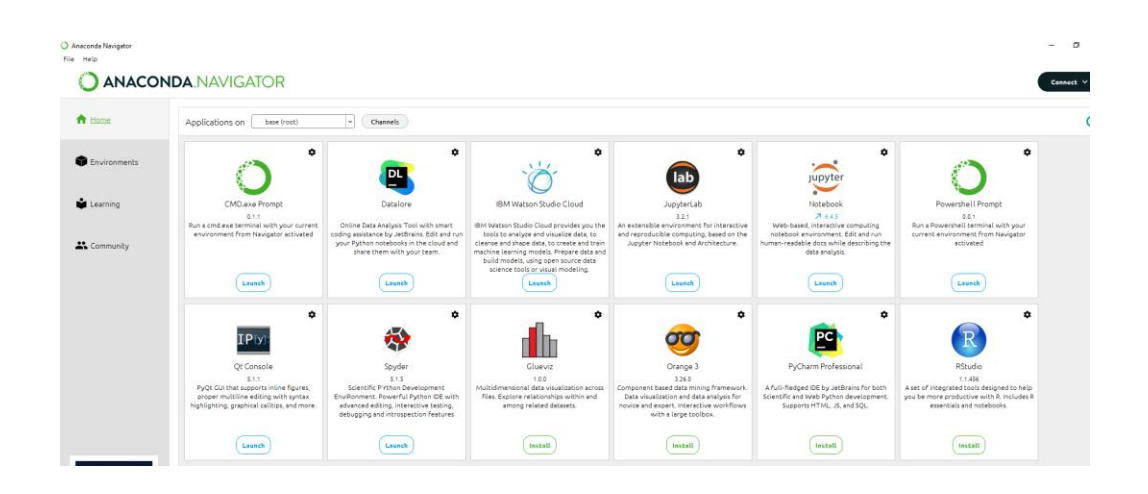

# **Creating a new Tensorflow environment and installing other packages**

1. Go to "Environmets" tab. Initially, you will only see the "base (root)" environment. To create a new environment, click on "Create" button.

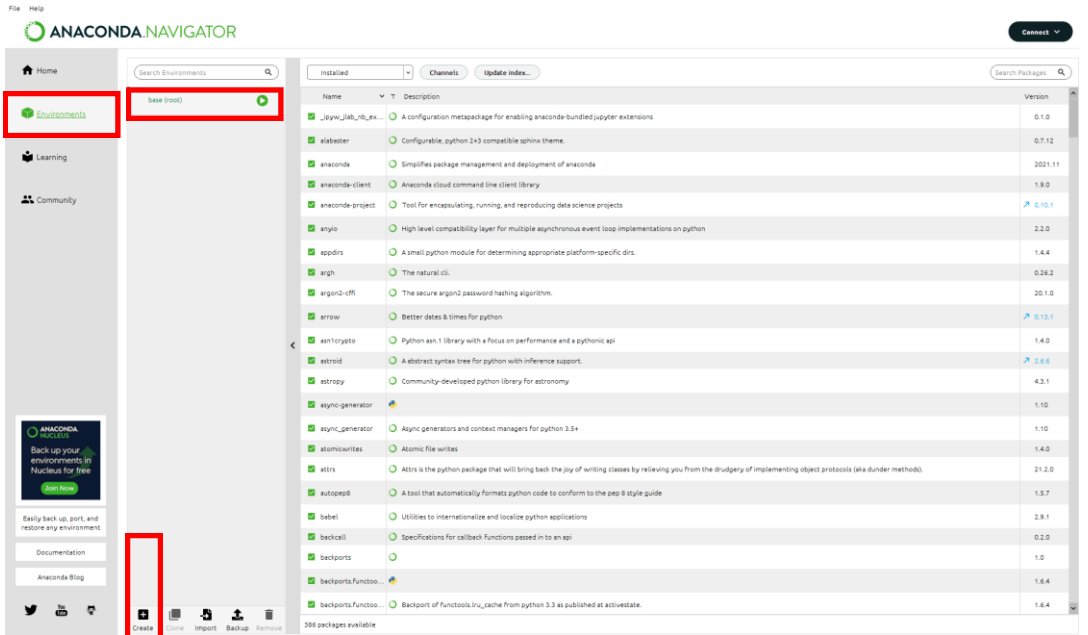

2. Give a name for the new environment, for example "ML\_env", select the python version  $\frac{3.8.12}{2}$  from the drop-down, and click on the "Create" button. It may take some time for creating it. 3.8.18

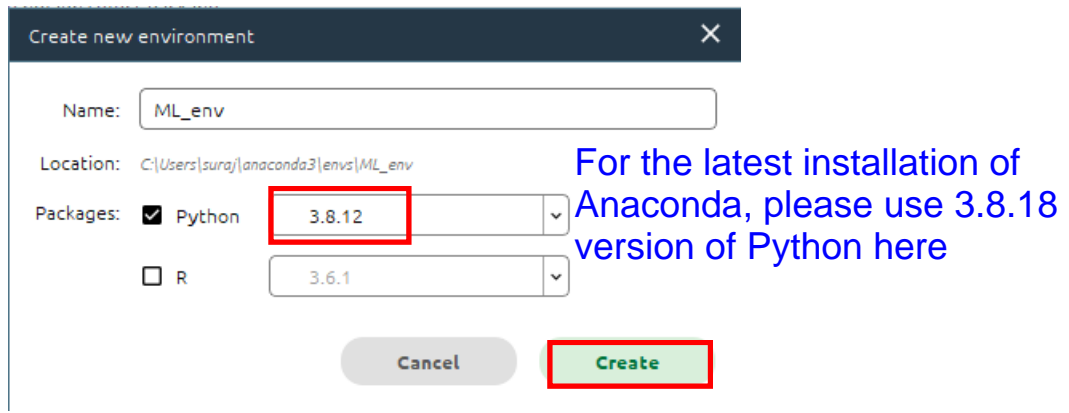

3. You will see a new environment created, namely "ML\_env" here. You can see all the available packages in this environment by clicking on the drop-down and select "All" as shown below.

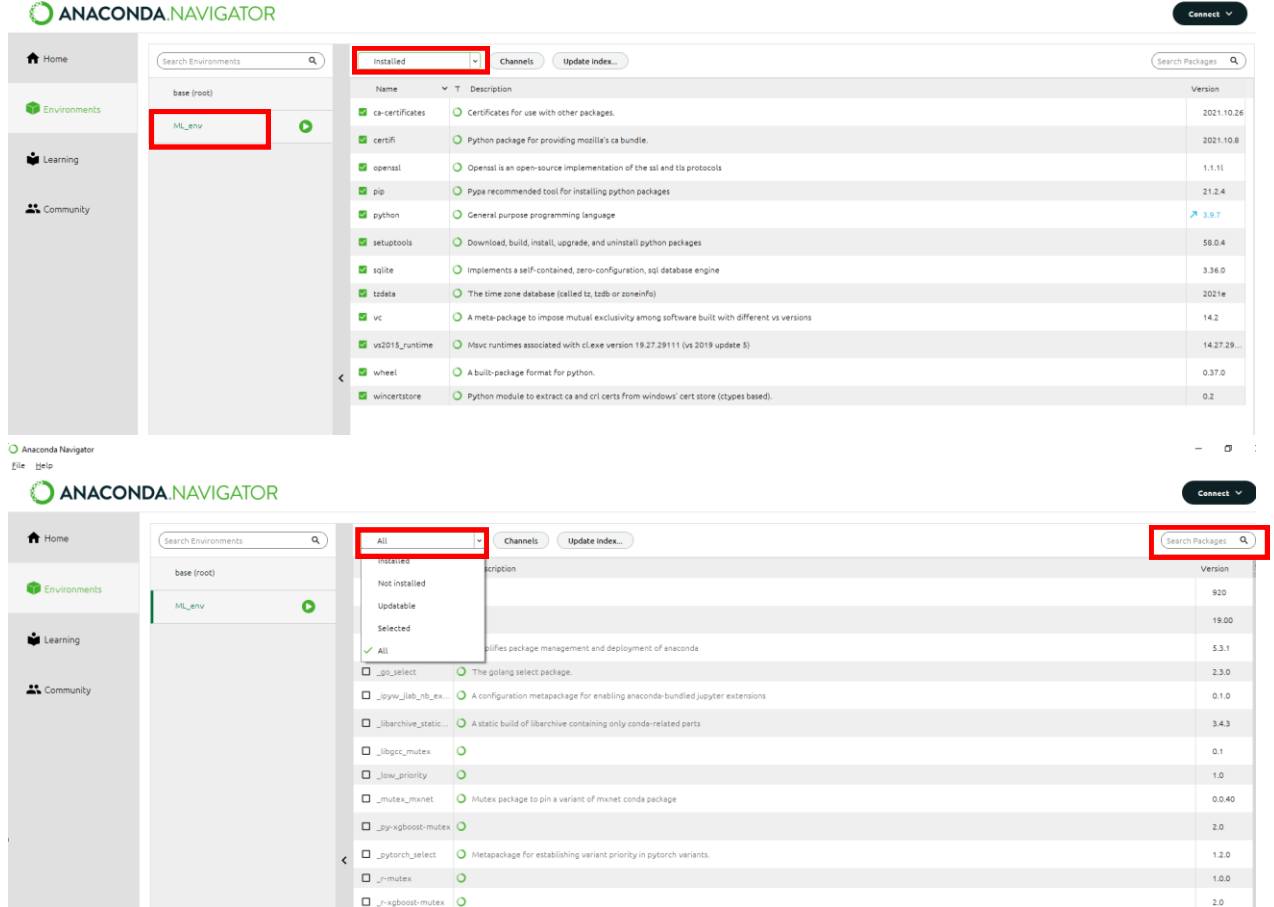

4. Now use "Search Packages" box to search the packages. For example, for installing Tensorflow packages, search it and select "tensorflow" and "tensorflow-base" and click on "Apply"

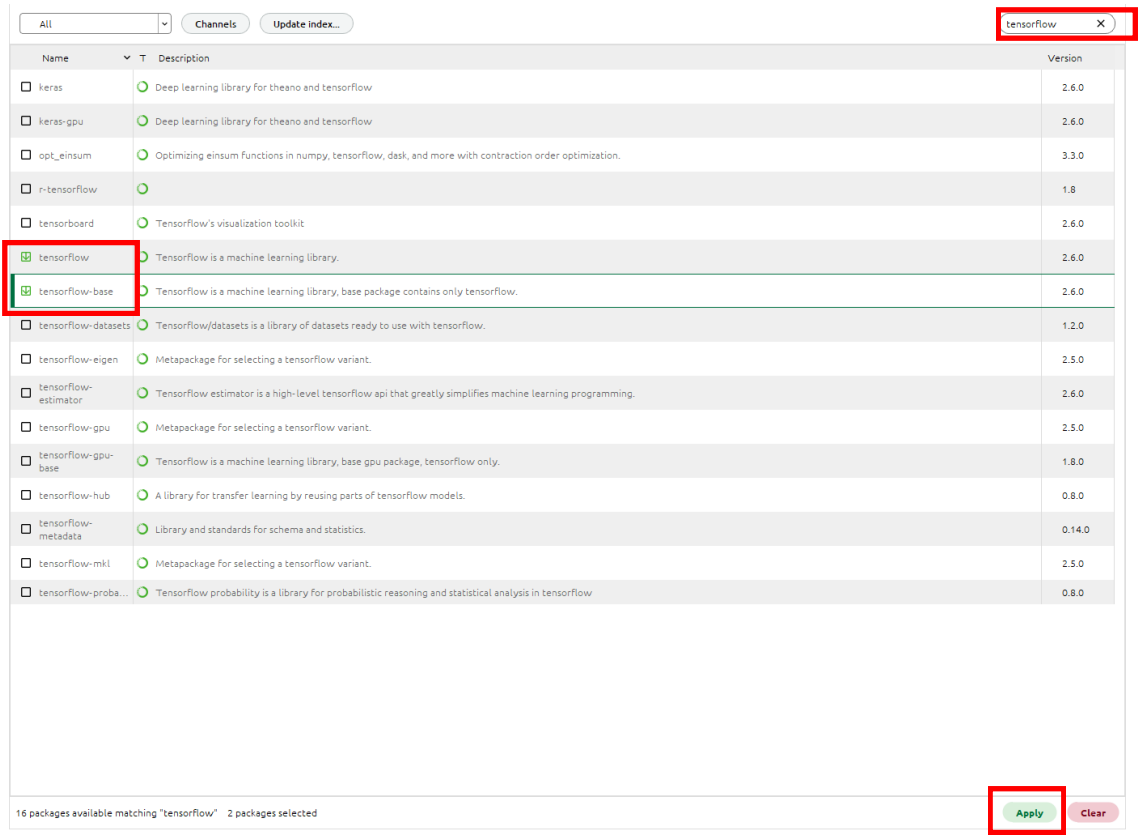

5. It will show you the list of packages, which will get modified/ installed. Then click on "Apply" and wait for installation to complete. Once it is over, you will see a check box appearing in front of the installed packages.

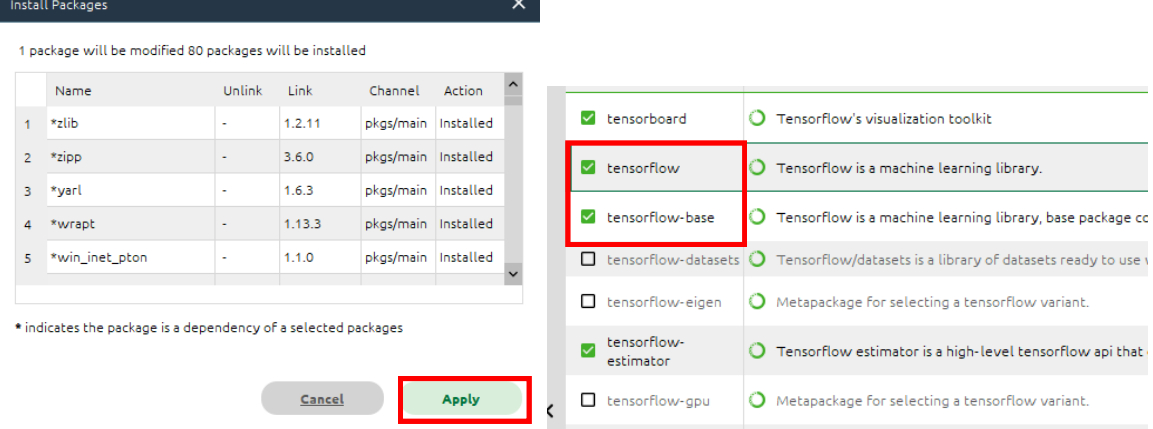

6. Further, in this environment, search and install "Keras" and "Keras-base". Also do the same for "Pandas", "Scikit-learn" and "Seaborn".

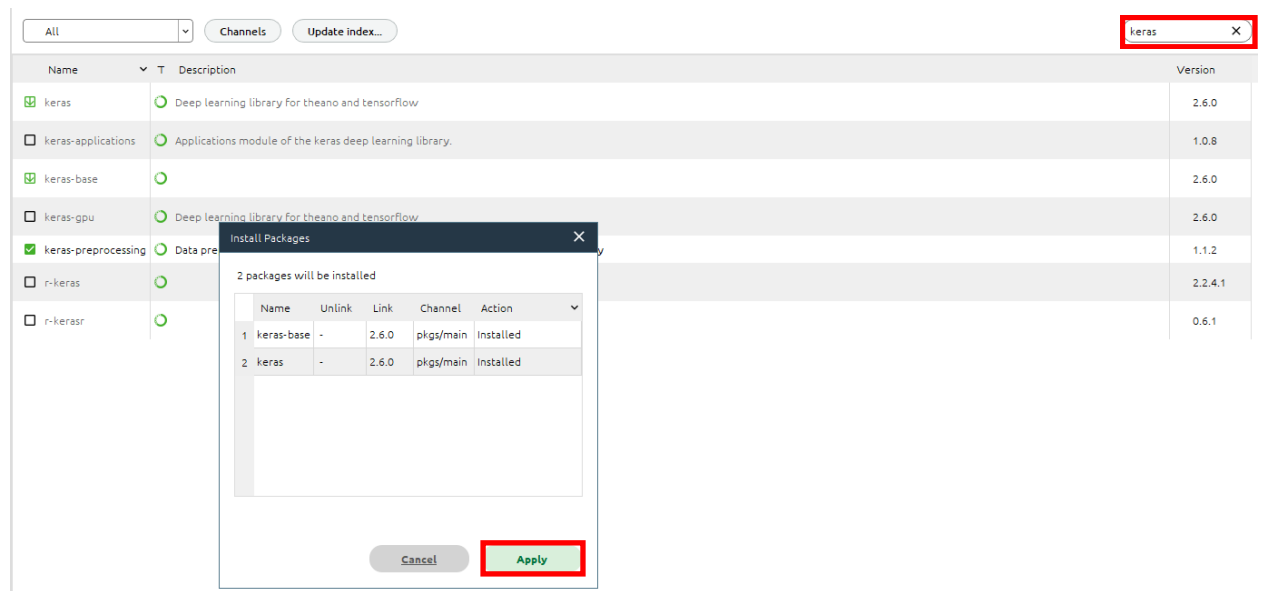

7. For installing Spyder IDE on this new environment, go to "Home" tab. In the created "ML\_env", click on "Install" button for Spyder.

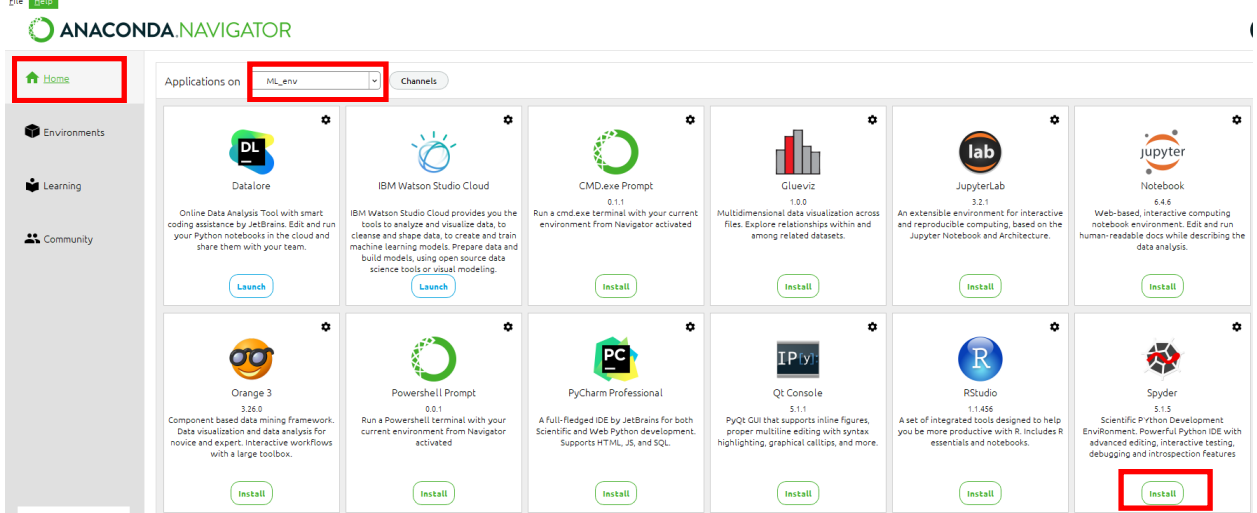

After successful installation of Spyder, a "Launch" button will appear to launch the Spyder IDE.

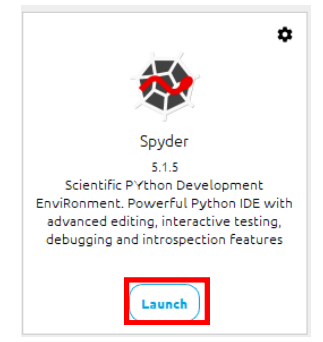

## **Spyder:**

Spyder, the Scientific Python Development Environment, which is a free integrated development environment (IDE) that is included with Anaconda.

It includes:

- Editing,
- Interactive testing,
- Debugging,
- Introspection features.

## **Steps for Spyder setup and run a test code:**

- 1. In Window search box, type Spyder and press Enter.
- 2. Spyder IDE opened and you can see a total of 3 area:
	- a. Editor
	- b. Console
	- c. Variable/help/file/plot space.

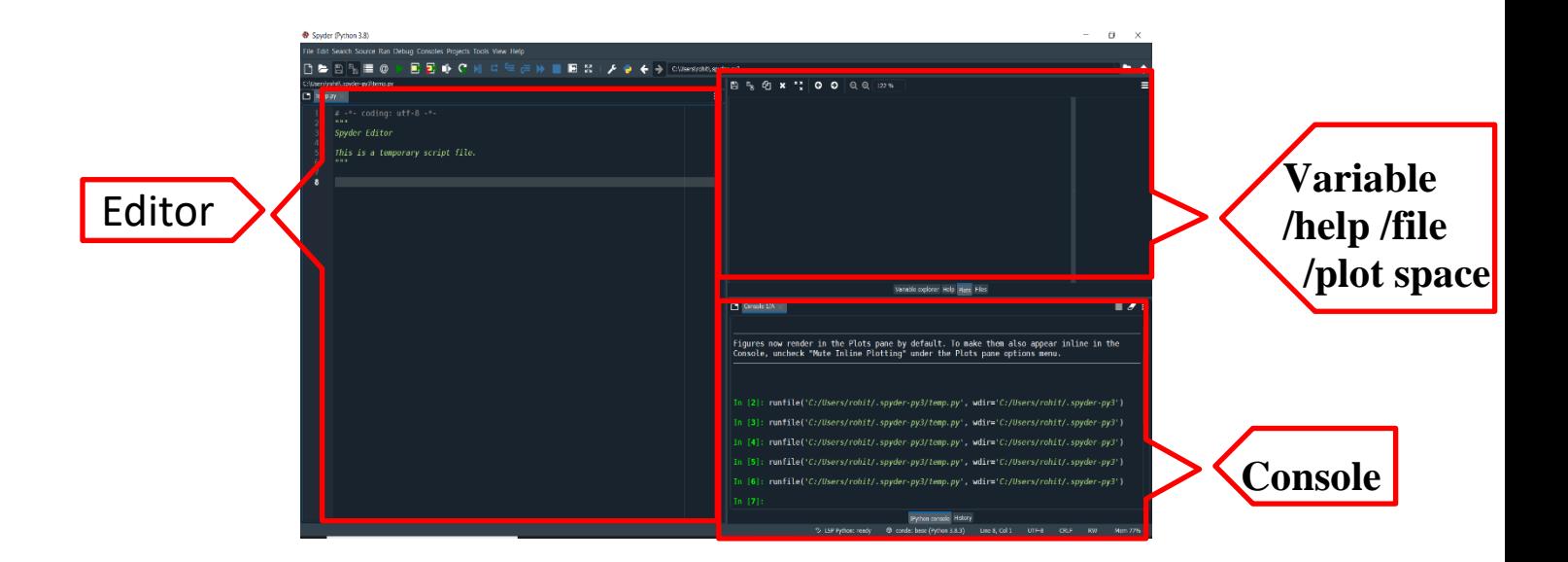

3. Let's write a test code in Editor and run the code by clicking on Run button:

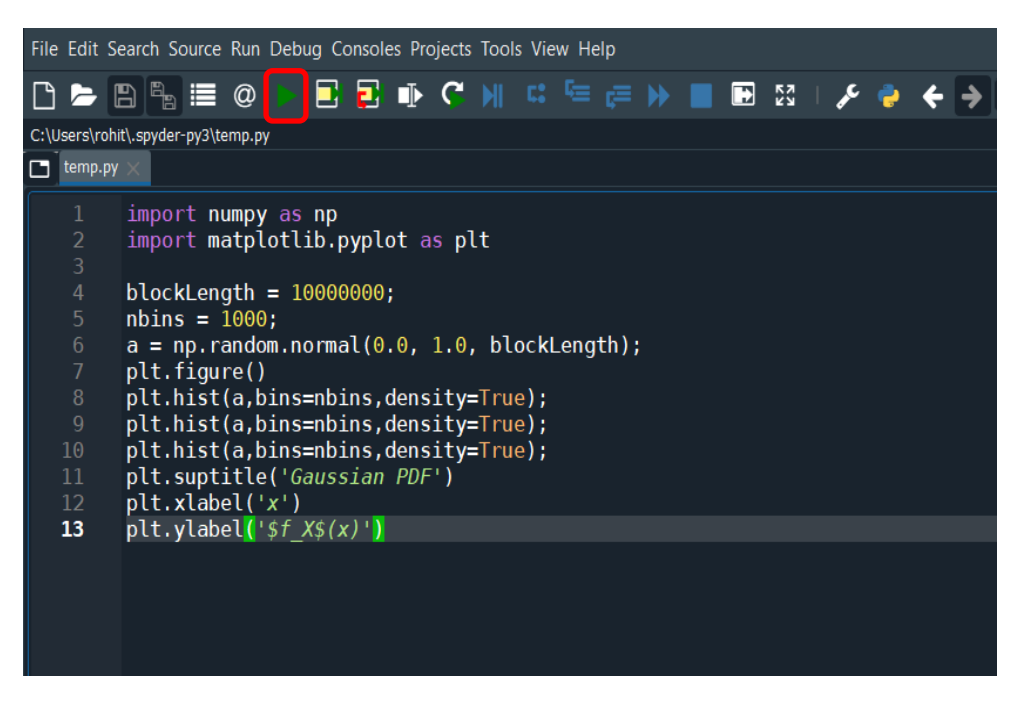

4. You can see the variable, plot, files on right side of IDE by clicking appropriate tabs as highlighted with Red color below:

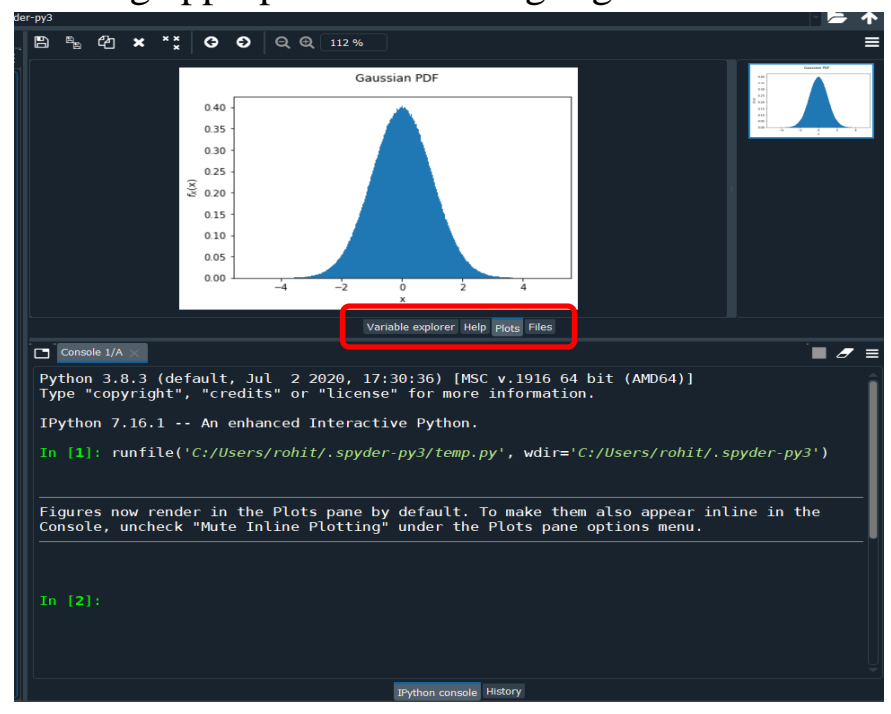

5. As a whole Spyder screen look like as below :

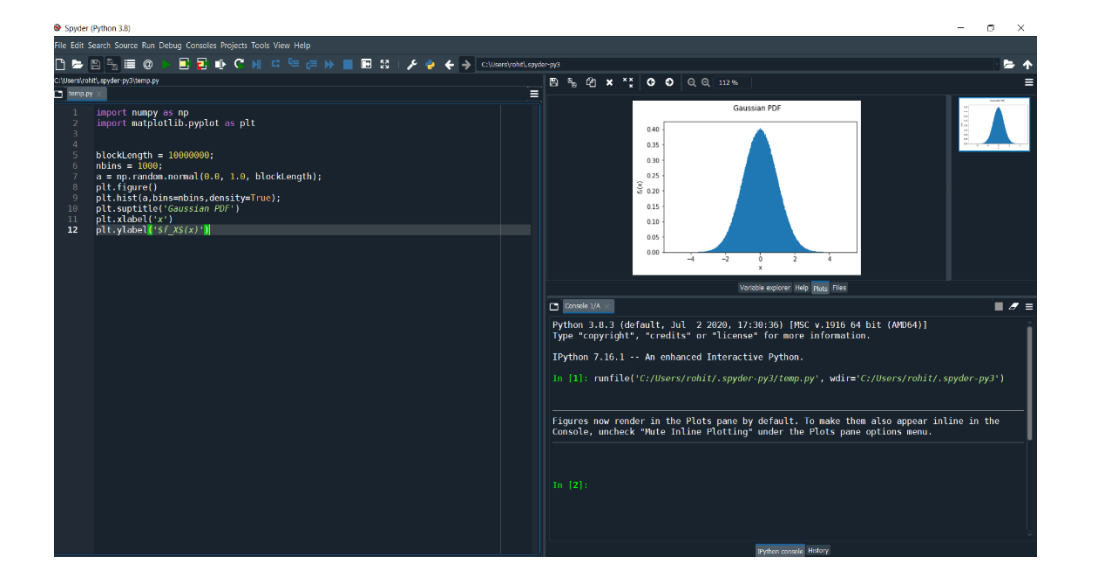